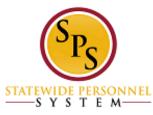

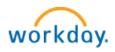

## Set up Workday for iPhone

#### Steps:

- 1. Please download the Workday for iPhone app from App Store
- 2. You should see the following Workday App icon on your iPhone:

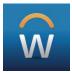

# When you launch the Workday for iPhone app for the first time, you'll need to change the app settings:

- 1. Launch Workday for iPhone.
- 2. Select **Settings** (the **Gear** icon in the upper right corner).
- 3. Our Tenant is: stateofmaryland
- 4. Change the Web Address to: <u>https://wd5.myworkday.com</u>
- 5. Select **Save** and you can sign in.
- 6. Log in with your SPS Employee ID that starts with a "W". If you don't have your SPS Employee ID, <u>log in to POSC</u>. Once in POSC, click "View SPS Employee ID." Make note of your SPS Employee ID, also called your "W number."
- 7. Please setup a six (6) digit Pin for your account so that you won't need to enter your SPS Employee ID & password again.

\* If you have already logged in to Workday from any other computer/mobile device and changed your password. Please use the password you changed it to. Otherwise, please use the password formation to make up your initial password.

- Enter: Capital first letter of first name
- Enter: lower case first letter of last name
- Enter: 4 digit birth year
- Enter: last 4 digits of social security number
- Enter: '!' Special character found by using shift key and selecting number 1 above the letter 'Q' on the keyboard.

For Example: Name: John Smith; DOB: 09/09/1980; SSN: 987-65-4321 -- Your Password will be: Js19804321!

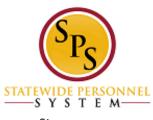

## Set up Workday for iPad

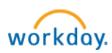

Steps:

- 1. Please download the Workday for iPad app from App Store
- 2. You should see the following Workday App icon on your iPad:

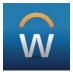

### When you launch the Workday for iPad app for the first time, you'll need to change the app settings:

- 1. Launch Workday for iPad.
- 2. Select **Settings** (the **Gear** icon in the upper right corner).
- 3. Our **Tenant** is: *stateofmaryland*
- 4. Change the **Web Address** to: *https://wd5.myworkday.com*
- 5. Select **Save** and you can sign in.
- Log in with your SPS Employee ID that starts with a "W". If you don't have your SPS Employee ID, <u>log in to POSC</u>. Once in POSC, click "View SPS Employee ID." Make note of your SPS Employee ID, also called your "W number."
- 7. Please setup a six (6) digit Pin for your account so that you won't need to enter your SPS Employee ID & password again.

\* If you have already logged in to Workday from any other computer/mobile device and changed your password. Please use the password you changed it to. Otherwise, please use the password formation to make up your initial password.

- Enter: Capital first letter of first name
- Enter: lower case first letter of last name
- Enter: 4 digit birth year
- Enter: last 4 digits of social security number
- Enter: '!' Special character found by using shift key and selecting number 1 above the letter 'Q' on the keyboard.

For Example: Name: John Smith; DOB: 09/09/1980; SSN: 987-65-4321 -- Your Password will be: Js19804321!

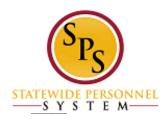

Set Up Workday for Android

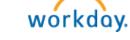

- 1. Please download the Workday for Android app
- 2. You should see the following Workday App icon on your Android:

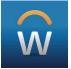

## When you launch the Workday for Android app for the first time, you'll need to change the app settings:

- 1. Launch Workday for Android.
- 2. Select **Settings** (the **Gear** icon in the upper right corner).
- 3. Our Tenant is: stateofmaryland
- 4. Change the **Web Address** to: *https://wd5.myworkday.com*
- 5. Select **Save** and you can sign in.
- Log in with your SPS Employee ID that starts with a "W". If you don't have your SPS Employee ID, <u>log in to POSC</u>. Once in POSC, click "View SPS Employee ID." Make note of your SPS Employee ID, also called your "W number."
- 7. Please setup a six (6) digit Pin for your account so that you won't need to enter your SPS Employee ID & password again.

\*We recommend you contact Android Systems if you encounter sign in issues as you may need to update the Android Webview functionality on your mobile device.

#### To update:

- Direct link to Android System WebView on Google Play: https://play.google.com/store/apps/details?id=com.google.android.webview
  Coards for Android System WebView in the Coards Play Store
- 2. Search for Android System WebView in the Google Play Store

\* If you have already logged in to Workday from any other computer/mobile device and changed your password. Please use the password you changed it to. Otherwise, please use the password formation to make up your initial password.

- Enter: Capital first letter of first name
- Enter: lower case first letter of last name
- Enter: 4 digit birth year
- Enter: last 4 digits of social security number
- Enter: '!' Special character found by using shift key and selecting number 1 above the letter 'Q' on the keyboard.

For Example: Name: John Smith; DOB: 09/09/1980; SSN: 987-65-4321 -- Your Password will be: Js19804321!